# **PASSARE DA RHINO A VECTORWORKS**

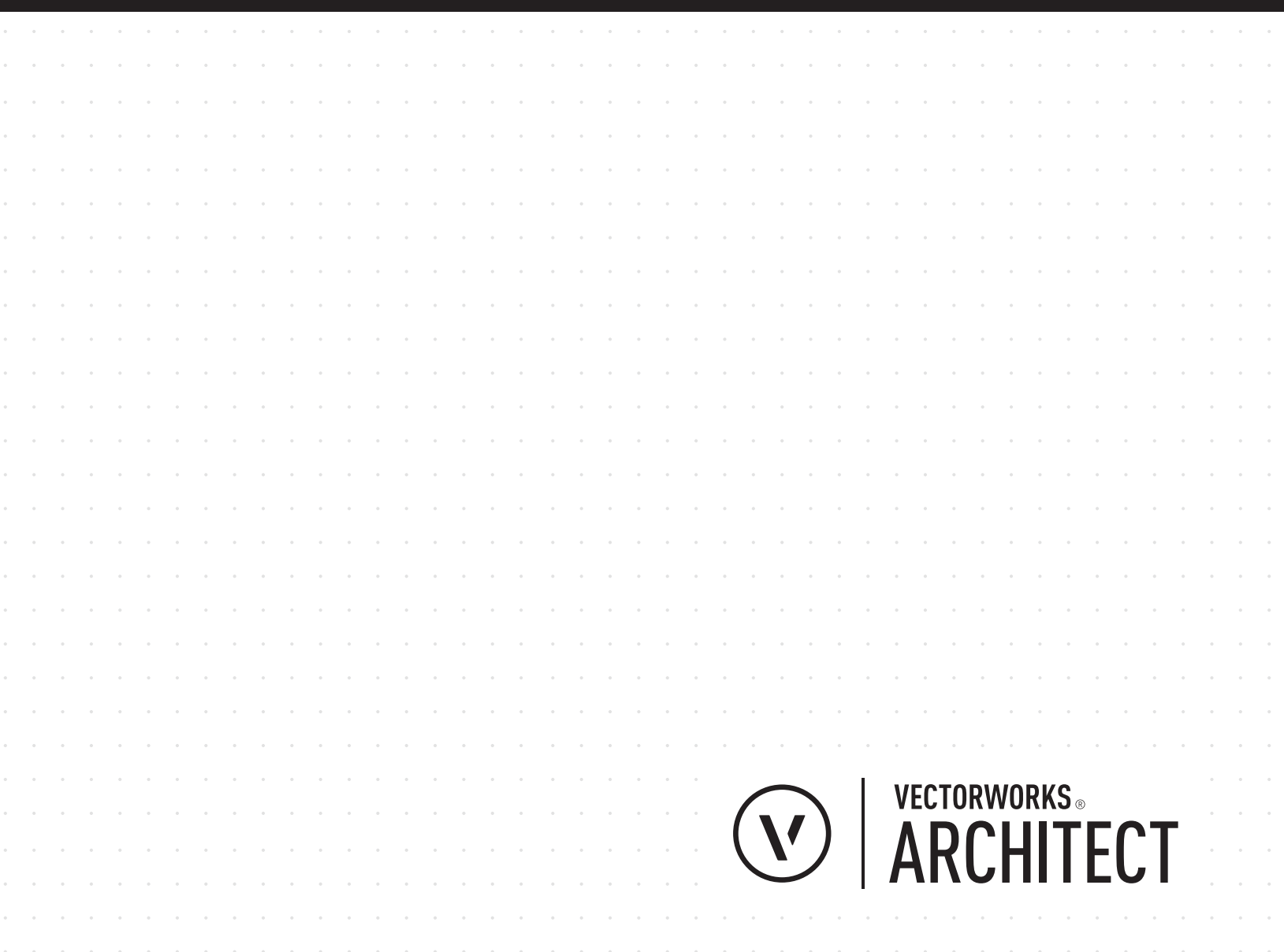

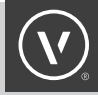

### INTRODUZIONE

Ci sono molti programmi di modellazione 3D tra cui scegliere, ciascuno con i propri punti di forza e le proprie debolezze. Per gli architetti la flessibilità e la facilità di utilizzo sono requisiti indispensabili per sviluppare il processo creativo, ma si necessita anche di precisione e capacità di intervento sui dettagli. Molti architetti utilizzano programmi diversi durante lo sviluppo di un progetto, alcuni per modellare le proprie idee e altri per creare le tavole di presentazione. Alcuni architetti usano Rhinoceros® (Rhino) per creare forme 3D e importano queste geometrie in un altro programma, come Vectorworks®, per estrapolare viste per disegni tecnici o aggiungere dati extra. Questo processo è inefficiente, richiedendo elevate quantità di tempo e impegno quando si presenta la necessità di apportare modifiche ai modelli, oltre a generare possibili errori durante il trasferimento dei dati. Alcuni utenti usano Rhino in combinazione con altri programmi di grafica o di pubblicazione: questo flusso di lavoro può causare errori in fase di trasferimento dei dati e quando ci si trova nella fase di messa in tavola, si avrà una forte inefficienza nel caso in cui sia necessario effettuare la modifica dei modelli.

### COSA CAMBIA TRA RHINO E VECTORWORKS?

Vectorworks possiede sofisticate funzioni per la modellazione 3D, che si integrano alle capacità di presentazione 2D ed alle funzionalità BIM. Vectorworks utilizza il kernel di modellazione geometrica Parasolid® e le librerie Pixar® OpenSubdiv, per effettuare la modellazione di solidi, la gestione delle superfici NURBS e la modellazione vettoriale, planare e mesh. Tali funzioni possono essere utilizzate per valutazioni schematiche progettuali così come per la creazione di modelli e disegni accurati e dettagliati, il tutto in un singolo ambiente di lavoro. Rhino possiede un kernel geometrico puramente NURBS e, per quanto flessibile, richiede una grande quantità di lavoro per replicare i risultati di altri metodi di modellazione, specialmente per quanto riguarda le operazioni complesse booleane su solidi.

Benché la modellazione con Vectorworks possa apparire differente da quella di Rhino, i due programmi hanno funzioni simili, ma occorre tener presente che Vectorworks ha una serie molto più ampia di strumenti e comandi.

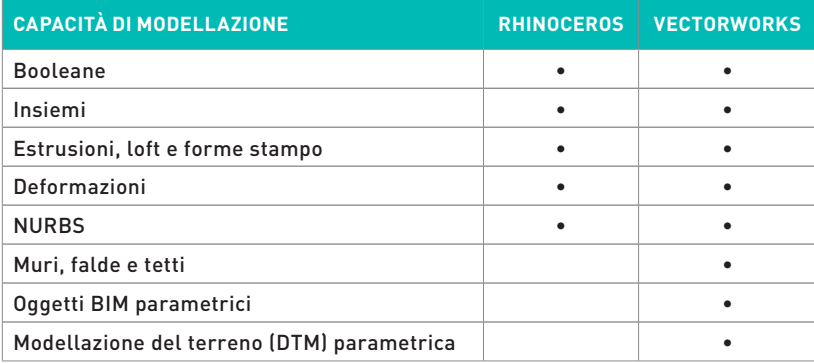

### È POSSIBILE USARE RHINO CON VECTORWORKS?

Sì. Vectorworks possiede la più ampia gamma di import/export tra i software BIM, inclusa l'importazione diretta di file 3DM da Rhino. Vectorworks legge le superfici e le curve di Rhino come NURBS, per cui la complessità e la possibilità di modifica di questi oggetti vengono mantenute. Una singola metodologia di modellazione geometrica, come quella NURBS, può limitare le capacità di esprimere alcune tipologie di forme durante l'interscambio di modelli con altre piattaforme. Per esempio, Rhino simula la modellazione solida tramite "polysurfaces" (superfici NURBS raggruppate con bordi "sigillati") che vengono importate in Vectorworks come solidi generici; questa tipologia di oggetti in Vectorworks è priva di cronologia delle modifiche. Questi oggetti vanno bene quando le forme importate non necessitano di essere modificate, ma limitano in maniera significativa le possibilità di intervento. Un altro problema dell'importazione diretta di file Rhino 3DM deriva dal fatto che tutti gli oggetti di Rhino (linee, piani, primitive ortogonali semplici) sono oggetti NURBS e vengono importati in Vectorworks come curve o superfici NURBS: ciò aggiunge un livello di complessità non necessario per tutti gli altri oggetti importati.

### PERCHÉ PASSARE DA RHINO A VECTORWORKS?

A differenza di Rhino, Vectorworks Architect fornisce un ambiente di modellazione flessibile per la concettualizzazione dei modelli e dispone di un set completo di funzionalità BIM per la modellazione e la condivisione. Vectorworks Architect è uno dei migliori programmi per collegare la progettazione concettuale a modelli BIM completi.

Con Vectorworks Architect comunicare le idee è semplice. Vectorworks Architect permette di creare ogni tipo di documentazione: da presentazioni con stili di rendering di vario tipo a tavole 2D per completare la documentazione del progetto, il tutto usando un'unica interfaccia.

Vectorworks Architect include strumenti che forniscono informazioni sulle scelte di progetto grazie alla possibilità di effettuare diversi tipi di analisi di tipo energetico, la modellazione digitale del terreno (DTM), la gestione dei deflussi sui solai, la capacità di generare relazioni e computi.

Ci sono molte ragioni per cui un architetto possa volere avviare lo studio di una forma con Vectorworks piuttosto che con Rhino. Il maggior beneficio dell'utilizzo di un singolo programma per la modellazione e la documentazione del progetto è un incremento della produttività generale. Senza la necessità di importare, esportare o trasferire dati si eliminano tutte le fasi di "ripulitura" di modelli, si fanno meno errori e non è necessario intervenire sui dati trasferiti.

Ci sono anche benefici diretti nell'uso di Vectorworks come strumento di modellazione 3D. Alcuni di questi sono:

∙ Storia dell'oggetto

∙ Controllo attributi e rendering

∙ Modifiche parametriche

∙ Viewport

∙ Oggetti parametrici

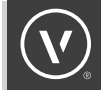

#### **STORICO OPERAZIONI DI MODELLAZIONE**

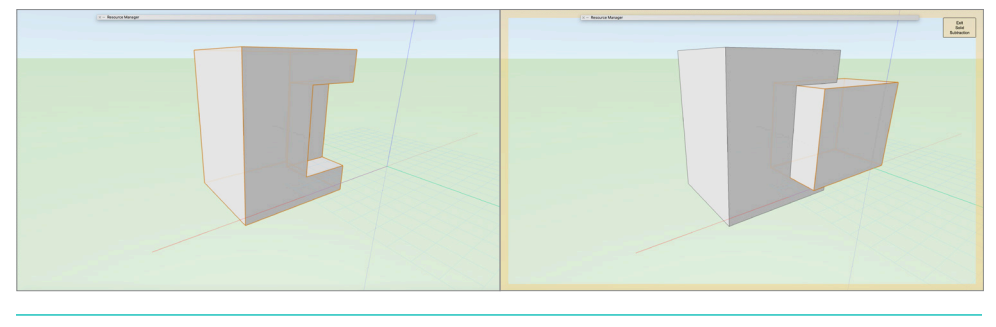

FIGURA 1 Storico delle operazioni di modellazione

Quando si modella in Vectorworks, gli oggetti mantengono una "storia" relativa agli elementi utilizzati per crearli, per cui modificare un oggetto dopo la sua creazione è semplice. Basta fare doppio clic su un oggetto (ad esempio un oggetto Estrusione lungo percorso) per poter accedere alle funzioni di modifica del profilo o del percorso. Gruppi e Simboli reagiscono allo stesso modo alle modifiche: facendo doppio clic su di essi si possono modificare uno qualsiasi dei loro componenti.

#### **MODIFICHE PARAMETRICHE**

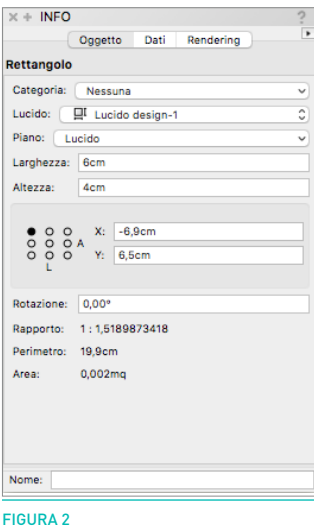

Quando viene selezionato un oggetto in Vectorworks, le sue proprietà vengono visualizzate nella Tavolozza Informazioni, molto simile alla finestra Pannello Oggetti di Rhino. Quello che distingue Vectorworks è che tutti i parametri sono direttamente modificabili. Per cambiare la lunghezza di un rettangolo, per esempio, non c'è bisogno di utilizzare uno strumento di modifica o cambio scala: è sufficiente inserire un nuovo valore di lunghezza nel parametro omonimo nella Tavolozza Informazioni.

#### **OGGETTI PARAMETRICI**

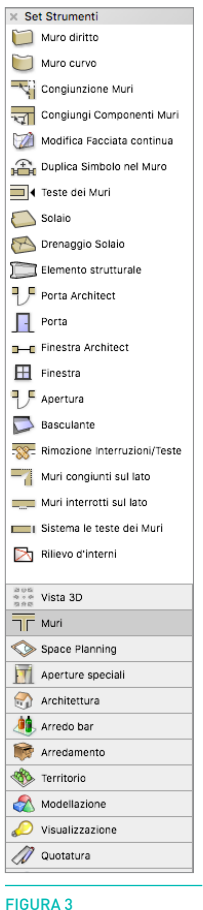

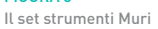

"Crea oggetti da tracciato" è un comando contestuale che permette di convertire oggetti generici in oggetti parametrici, come ad esempio convertire dei poligoni in muri o solai. A questi oggetti è possibile associare dati qualitativi ed è possibile definire il loro spessore ed i loro componenti. È possibile associare i dati anche a geometrie generiche, ma è certamente più semplice usare le funzioni parametriche BIM per definire e modellare le forme architettoniche.

L'uso di queste funzioni di Vectorworks amplia le possibilità rispetto all'uso di una geometria 3D semplice: con questi oggetti è infatti possibile effettuare direttamente analisi sul progetto, computi e preventivi.

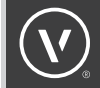

#### $\times$  Attributi  $\gamma$  $\partial\!\!\!\!/_2$ Colore  $|\cdot|$ п  $\times$  Nessuno  $\mathscr{Q}$ Colore Тe Œ  $\checkmark$  Colore **Retino** 100%/100% 77 Tratteggio **H** Tassellatura Ombra 2D  $\begin{array}{|c|c|} \hline \mathbb{G} & \dots \end{array}$ Sfumatura  $0,05$ Ð **61** Immagine  $\star$ ◀  $\circledcirc$  $\blacktriangleright$  $\vert \star$ Stile Categoria  $\ddot{\phantom{1}}$

### **CONTROLLO ATTRIBUTI E RENDERING**

FIGURA 4 La Tavolozza Attributi

Vectorworks permette un controllo di alto livello per quanto riguarda gli attributi 2D. È possibile definire spessori, stili di tratteggio delle linee, colori, riempimenti, campiture, sfumature e tassellature. Questi attributi possono essere impostati per oggetto o per Categoria, permettendo di controllare con precisione gli output del disegno.

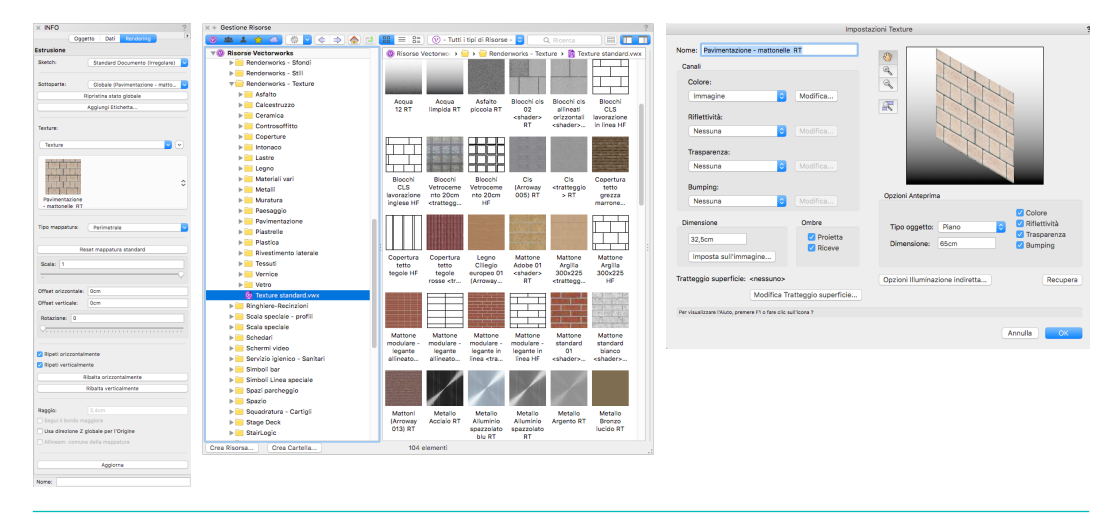

#### FIGURA 5

La Tavolozza Informazioni con attivo il pannello del rendering, la Tavolozza Gestione Risorse ed il dialogo di modifica della texture

In aggiunta al colore tra gli attributi di un oggetto, in Vectorworks è possibile applicare texture di alto livello usando gli shader di Renderworks. Le texture possono venire applicate con un semplice Drag & Drop dalla Gestione Risorse su di un oggetto. Per effettuare un rendering è sufficiente selezionare uno Stile Rendering dal menu Visualizza  $\rightarrow$  Stile Rendering. Vectorworks utilizza due tipi di tecnologia rendering: OpenGL, per i rendering rapidi e Renderworks®, che si basa su motore di rendering Maxon CineRender, che permette di ottenere rendering fotorealistici di altissima qualità. Ogni metodo rendering ha le sue opzioni personalizzabili, il che fornisce una grande varietà di stili per esprimere molteplici idee progettuali.

#### **VIEWPORT**

Grazie alla sua gamma di strumenti 2D ed alle molteplici funzionalità grafiche, Vectorworks permette di creare bellissime presentazioni e tavole tecniche senza dover cambiare software.

Tramite l'uso delle Viewport è possibile combinare viste 3D e rendering con disegni tecnici 2D, il tutto nello stesso ambiente di lavoro. Sfruttando la capacità di applicare eccezioni alla visualizzazione delle Categorie ed alla possibilità di modificare le colorazioni in base ai valori parametrici, è possibile ottenere presentazioni con attributi diversi in base alle opzioni scelte. L'uso degli oggetti parametrici, degli attributi di Categoria e delle eccezioni nella visualizzazione delle Viewport permettono di modellare gli oggetti solo una volta, senza bisogno di duplicare, ridisegnare o ricalcare oggetti per poi modificarli. La possibilità di poter utilizzare un unico applicativo per modellare e disegnare significa anche che quando si effettuano delle modifiche progettuale, tutte le tavole verranno aggiornate automaticamente e senza errori.

#### [Guarda il video](https://youtu.be/GEqzvDusqgo)

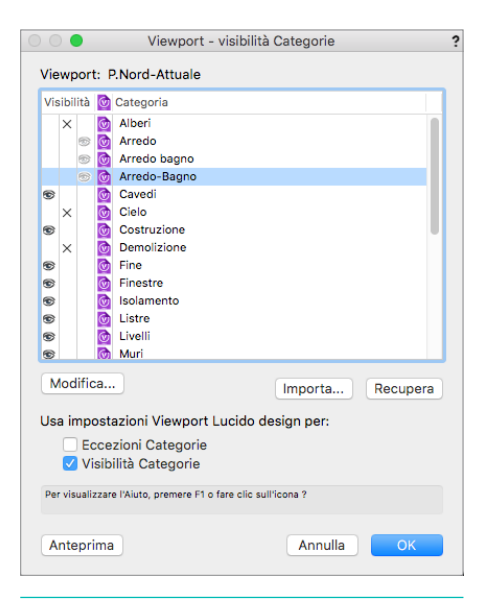

#### FIGURA 6

Dialogo della visibilità delle Categorie in una Viewport

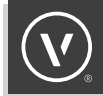

### COME PASSO DA RHINO A VECTORWORKS?

### **INTERFACCIA UTENTE**

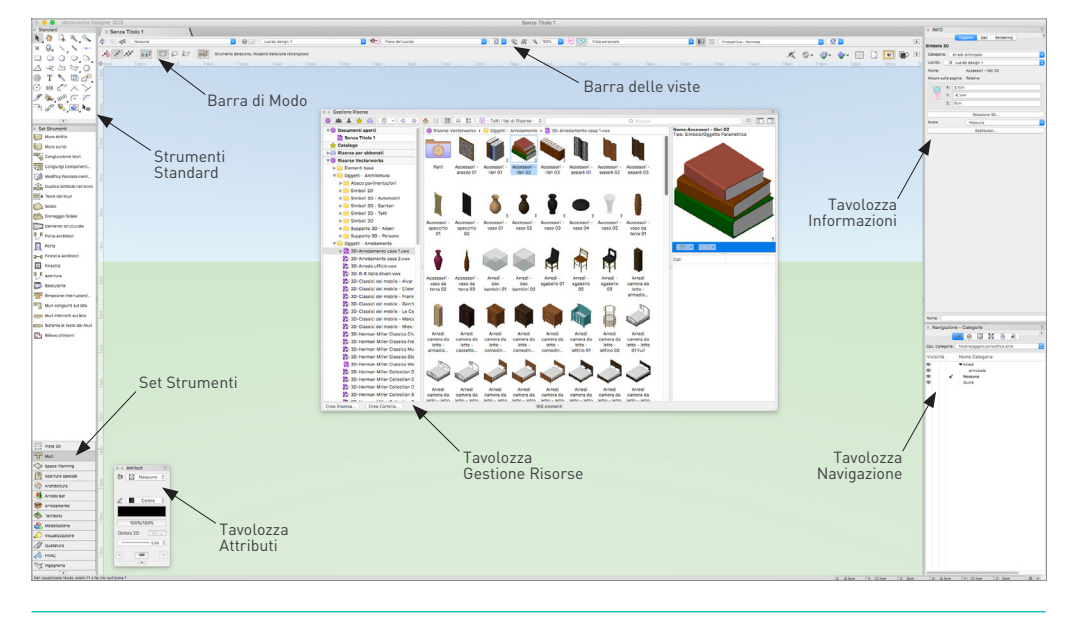

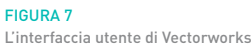

L'interfaccia utente di Vectorworks ha un'impostazione simile a quella di Rhino. Quelli in Rhino vengono chiamati "pannelli", in Vectorworks si chiamano "tavolozze".Le tavolozze possono essere bloccate o flottanti, oltre a poter essere riordinate e agganciate fra loro; possono anche venire bloccate sul lato superiore o inferiore dello schermo. Le impostazioni dell'interfaccia utente di Vectorworks vengono registrate in uno "Schema" e tale spazio di lavoro può venire personalizzato tramite l'Editor degli Schemi.

In Vectorworks, c'è un solo strumento o comando per ogni funzione, in modo che ogni comando o strumento sia univoco. Tramite l'Editor degli Schemi è possibile aggiungere o rimuovere le icone degli strumenti alle tavolozze, riordinandole o riposizionandole in sottoinsiemi. La stessa personalizzazione può essere effettuata sui comandi di menu, in modo da personalizzare l'interfaccia secondo le proprie necessità.

È possibile usare scorciatoie da tastiera e tasti chiave per attivare ciascuna funzione; anche le scorciatoie da tastiera sono personalizzabili tramite l'Editor degli Schemi.

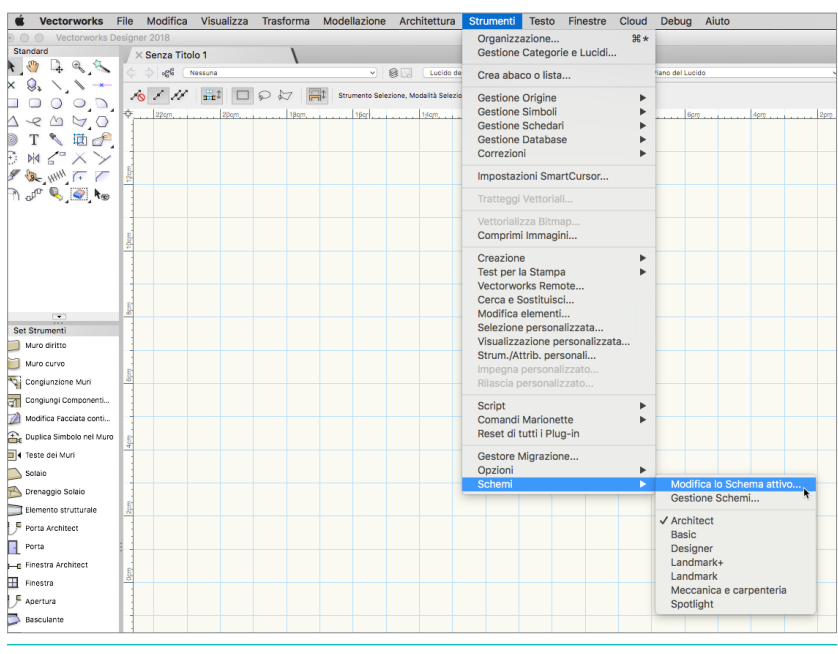

#### [Guarda il video](https://youtu.be/THXlRwIc6Hk)

FIGURA 8 Attivare l'Editor degli Schemi

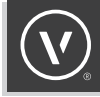

#### **ORGANIZZAZIONE DEL MODELLO**

I layer di Rhino sono equivalenti alle Categorie di Vectorworks. Le Categorie di Vectorworks sono utili per assegnare attributi omogenei e "classificare" gli oggetti. In modo analogo agli oggetti assegnati ai layer in Rhino, gli oggetti in Vectorworks possono essere impostati per avere tutti lo stesso colore definito nella Categoria, ma anche lo spessore, lo stile di tratteggio della linea, o la texture. I Lucidi di Vectorworks vengono utilizzati per organizzare gli oggetti nello spazio. Può venire loro attribuita un'elevazione verticale per posizionare gli oggetti in modo da poterli impiegare nei piani nei progetti architettonici.

#### **STRUMENTI**

Gli strumenti in Vectorworks si comportano in modo simile agli strumenti di Rhino. Ci sono strumenti a singolo clic e strumenti a clic multiplo. Rhino visualizza dei suggerimenti per gli strumenti nella linea di comando; in Vectorworks i suggerimenti compaiono nella Barra di Modo presente nell'angolo in alto a sinistra della finestra di disegno. In Vectorworks è possibile fare doppio clic per concludere un inserimento di più punti, ad esempio quando si sta tracciando una polilinea. Gli strumenti rimangono inoltre attivi dopo il completamento della funzione e lo restano fino a quando viene selezionato un diverso strumento, viene digitata una scorciatoia da tastiera o viene fatto doppio clic su una zona vuota dell'area di disegno. Quando il mouse passa sopra l'icona dello strumento compare un fumetto di aiuto e viene indicata la scorciatoia da tastiera (se presente). Come detto precedentemente, le scorciatoie da tastiera possono venire modificate tramite il comando: Strumenti $\rightarrow$  Schemi  $\rightarrow$ Modifica lo Schema attivo.

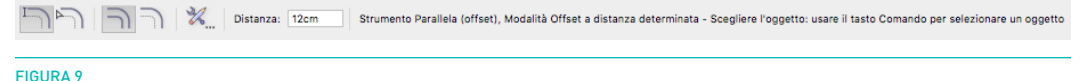

La Barra di Modo

Invece di fornire comandi diversi in base alle variazioni degli strumenti, Vectorworks presenta delle modalità di utilizzo. Quando si attiva ad esempio lo strumento Arco, nella Barra di Modo compaiono le sue modalità di utilizzo: ogni modalità ha una sua propria icona. Alcuni strumenti hanno più livelli di modalità, che permettono di accedere alle varie funzionalità dello strumento. Si può passare da una modalità alla successiva tramite i tasti U, I, O, P, [, e ]. Per definire le impostazioni prima di utilizzare uno strumento fare clic sull'icona delle impostazioni nella Barra di Modo. Strumenti continui, come lo strumento Polilinea, possono passare da una modalità all'altra anche durante il loro utilizzo facendo clic su una diversa icona nella Barra di Modo o utilizzando uno dei tasti indicati sopra. In questo modo una polilinea può essere disegnata in maniera continua usando vertici di controllo di tipo angolare, Bézier, spline cubica, o vertice ad arco.

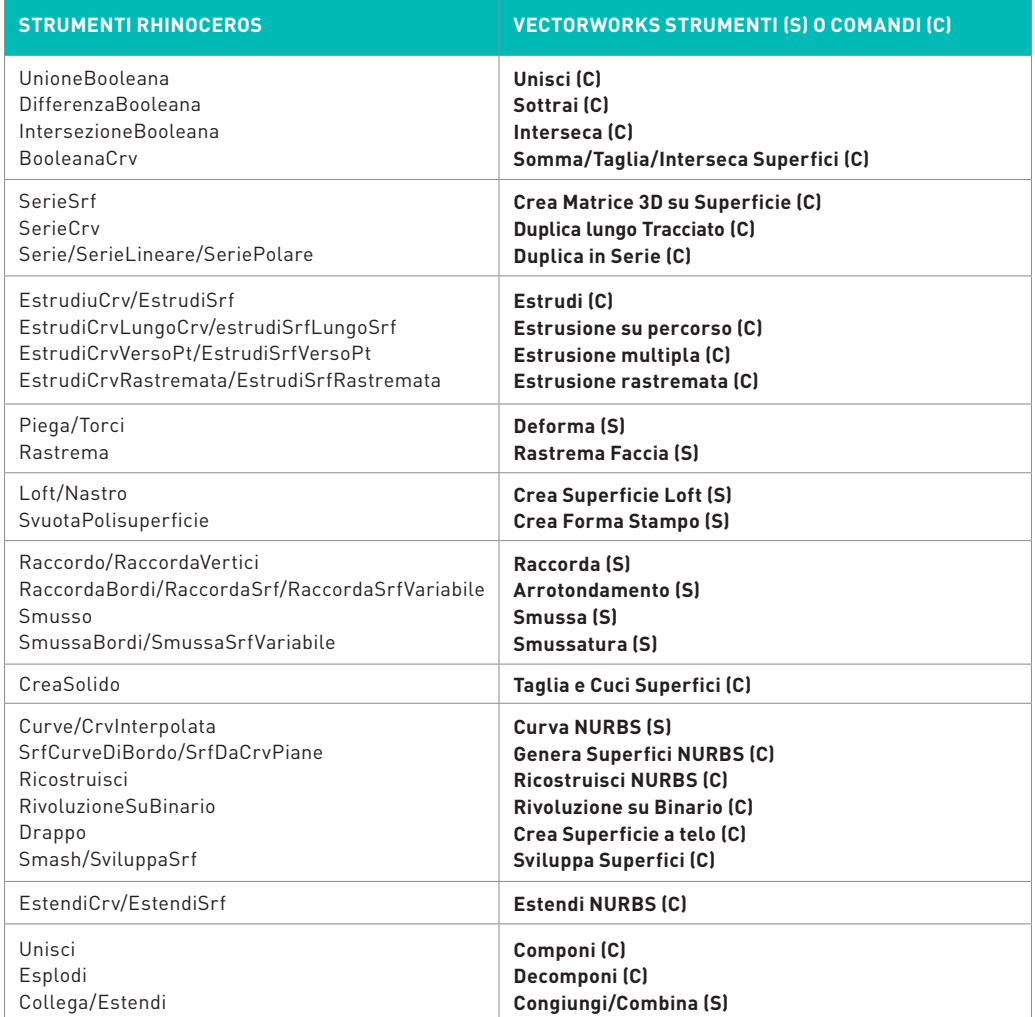

La seguente tabella identifica la tavolozze, strumenti o comandi di Vectorworks e i loro equivalenti in Rhino.

10 Passare da Rhino a Vectorworks

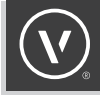

#### **COMPORTAMENTI 2D E 3D**

Ci sono due tipi di rappresentazione grafica in Vectorworks: 2D e 3D. C'è uno spazio disegno 2D Alto/ Pianta in cui la grafica è leggermente differente, per poter meglio esporre il progetto nelle tavole di presentazione. Questa grafica è visibile anche nelle Viewport dei Lucidi presentazione. Gli elementi grafici 3D sono visibili nelle viste 3D dei Lucidi design. Nonostante alcuni oggetti appartengano esclusivamente ad ambienti 2D o 3D, ogni oggetto può essere rappresentato in 2D o 3D. Le campiture ed i colori delle linee possono essere assegnati individualmente tramite la Tavolozza Attributi o in base alle Categorie. Gli oggetti creati con le funzionalità BIM, ad esempio i muri o i solai, hanno rappresentazioni 2D e 3D differenziate ed associate in automatico; è possibile associare una rappresentazione 2D agli oggetti generici modellati in 3D convertendoli in Simboli tramite la definizione del loro aspetto 2D oppure convertendoli in oggetti di tipo Auto-ibrido e impostando la grafica in base al piano di taglio.

Per passare tra le viste 2D e 3D in Vectorworks, è possibile usare i comandi di menu o lo strumento Sorvola. Per utilizzare lo strumento Sorvola in Vectorworks è sufficiente premere la rotella o il tasto centrale del mouse, ma si può richiamare lo strumento dalla tavolozza strumenti oppure premere il tasto *Barra Spazio* Lo strumento Sorvola è l'equivalente dell'uso del pulsante destro del mouse in Rhino. Ci sono 14 viste 3D differenti nel menu Visualizza > Viste Standard, e nove di queste possono essere attivate tramite il tastierino numerico o i tasti numerici della tastiera.

Quando si modella in 3D in Vectorworks è importante ricordare che sono disponibili anche diversi piani di lavoro: il Piano dello schermo, il Piano del Lucido e il Piano di Lavoro automatico.

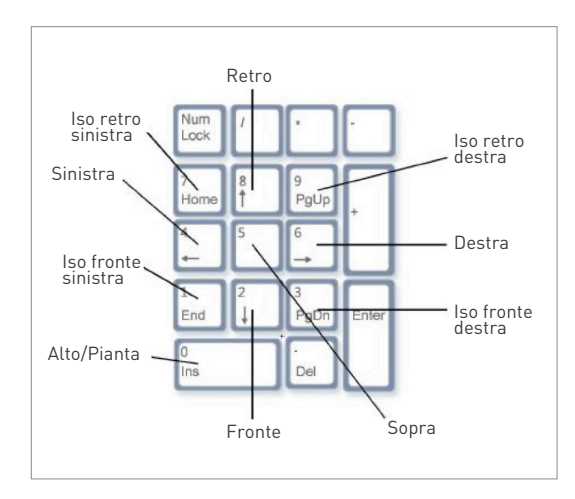

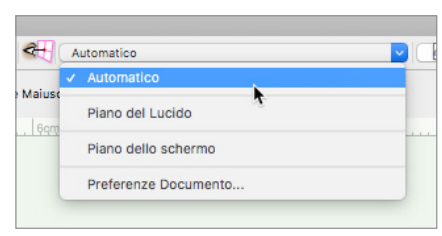

FIGURA 10 Tastierino numerico e viste associate

FIGURA 11 Piani richiamabili tramite la Barra delle Viste

Gli oggetti 2D possono venire disegnati in qualsiasi piano mentre gli oggetti 3D vengono inseriti sul Piano del Lucido o sul Piano di Lavoro automatico. Il Piano del Lucido è un piano XY situato ad una certa altezza Z sul Lucido design attivo. Quando si disegna sul Piano del Lucido, gli oggetti 2D e 3D vengono sempre orientati verso terra e il loro punto di inserimento si troverà sempre all'altezza Z del Lucido. Attivare il Piano dello schermo permette di disegnare oggetti 2D parallelamente alla vista dello schermo, indipendentemente dall'angolazione del Piano del Lucido; se si usa lo strumento Sorvola e si fa ruotare in 3D la vista del Piano del Lucido, gli oggetti disegnati sullo schermo rimarranno paralleli ad esso. Quando si disegna con il Piano di Lavoro automatico attivo, le facce di un oggetto possono essere usate come piano per un oggetto 2D o 3D; i Piani di Lavoro sono equivalenti ai "piani di costruzione" di Rhino. Se è attivo il Piano di Lavoro automatico e viene selezionato uno strumento, quando si sposta il cursore per iniziare a disegnare un oggetto e si passa sopra un oggetto diverso, le sue facce verranno evidenziate in blu: se l'oggetto viene disegnato con la faccia di un altro oggetto evidenziata in blu, tale faccia viene usata come piano.

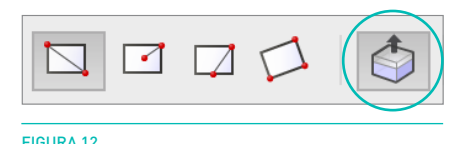

Modalità Protrusione/Sottrazione

Tutti gli strumenti di disegno 2D possiedono una modalità di protrusione/sottrazione nella Barra di Modo che di regola è attiva. Con tale modalità, una forma 2D come un rettangolo o un poligono possono venire immediatamente estruse perpendicolarmente al Piano di Lavoro dopo che sono state disegnate. C'è anche uno strumento Protrusione/Sottrazione nel set strumenti Modellazione 3D nello spazio di lavoro di Vectorworks.

#### [Guarda il video](https://youtu.be/SVSOMWA1GfY)

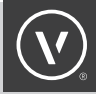

### **CONCLUSIONI**

Vectorworks Architect fornisce un ambiente di modellazione 3D flessibile per l'esplorazione delle possibilità di design, **insieme** a una suite completa di strumenti BIM per la modellazione e l'interscambio dei progetti. Vectorworks Architect include superiore capacità nella realizzazione di tavole tecniche per la documentazione dei progetti BIM, oltre a raffinate capacità di modellazione 3D. Queste funzioni includono un'estesa capacità di modellazione solida; gestione di superfici NURBS e modellazione di superfici vettoriali, planari e mesh che possono venire utilizzate per concettualizzare le forme o per la creazione di modelli e disegni accurati e dettagliati. Vectorworks Architect può anche venire utilizzato per effettuare rendering sketch oppure in qualità fotorealistica, rendendo il processo molto più efficiente grazie al fatto di poter utilizzare un solo programma: in questo modo è possibile avere più tempo per focalizzarsi sui dettagli e meglio esprimere le proprie idee.

Il progetto architettonico non ha una singola soluzione per tutto quindi non ci sono motivi per cui il flusso di lavoro BIM dovrebbe averne. Ecco perché Vectorworks Architect, uno dei più venduti software BIM attualmente in commercio, è strutturato in modo da seguire il processo di progettazione di un architetto. Le funzionalità BIM dedicate al design permettono di concettualizzare le proprie idee, modificare e analizzare i propri progetti e allo stesso tempo generare disegni e tabelle, ridefinire i dettagli costruttivi: tutto questo senza alterare il processo creativo o perdendo di vista l'idea iniziale.

#### [Guarda il video](https://youtu.be/-SV6Y36z6MA)

## SCOPRI DI PIÙ

su come Vectorworks può aiutarti a sviluppare

e incrementare il tuo flusso di lavoro BIM.

Manda una mail a **vectorworks@videocom.it**.

**VECTORWORKS, INC.**

7150 Riverwood Drive, Columbia, MD 21046-1295 USA

**www.vectorworks.net**

©2017-2018 Vectorworks, Inc. & VideoCOM. Tutti i diritti sono riservati.

DISTRIBUTORE ESCLUSIVO PER L'ITALIA

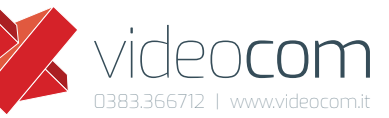